## **To change your default view to the AYC page**

To see the AYC competition for the first time and make this your default page, go to: comps.tennis.com.au

From here you can perform a search for ayc in the search box on the top right hand side

Alternatively, choose the word change (circled in red below) and enter ayc for the name in the field circled in green shown below. Click on search and as shown below AYC Tennis should be displayed. Choose Make this my default association all circled in purple.

This will send you to the AYC competition every time you visit the site now.

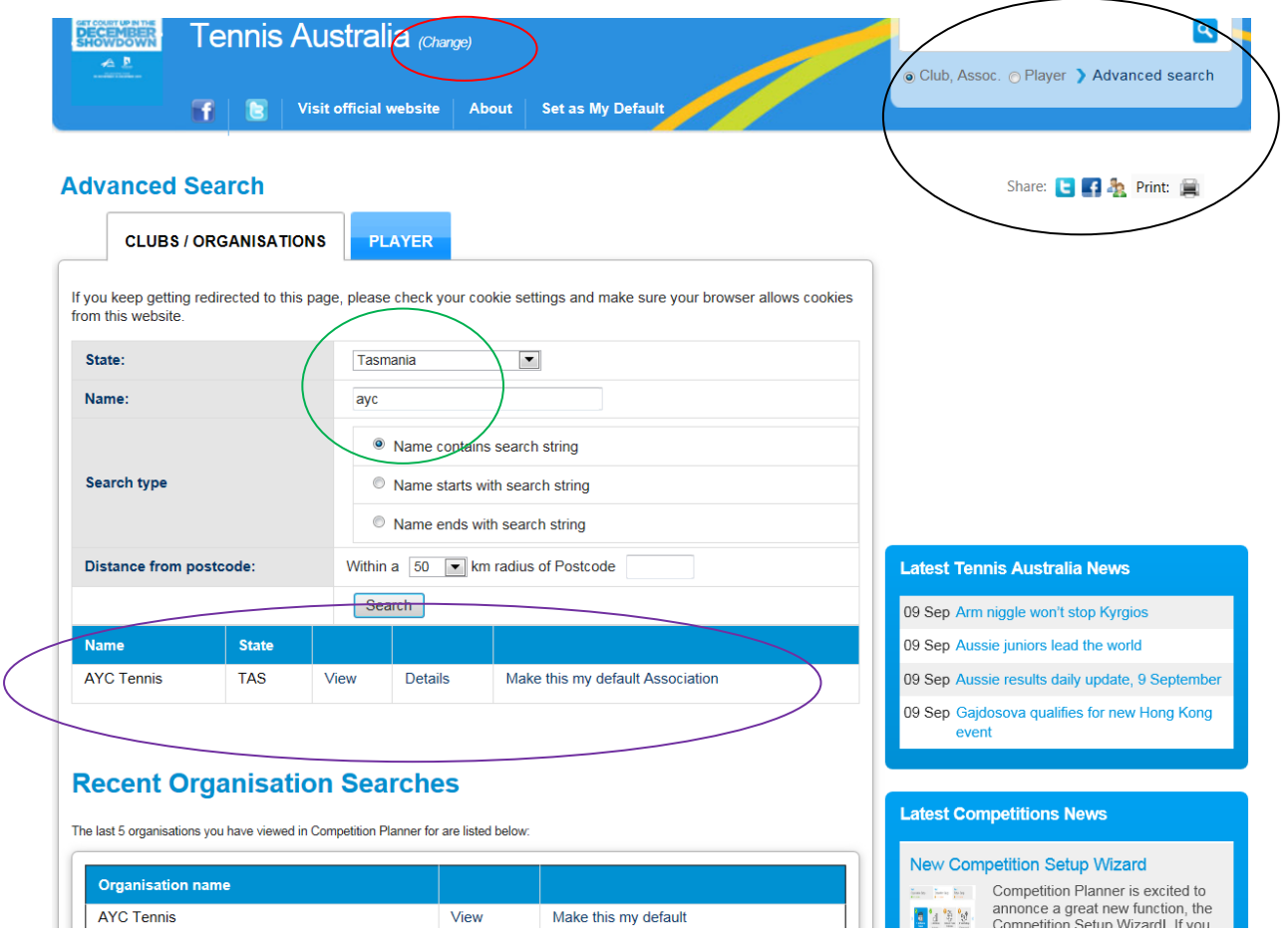

Cont'd next page:

## **To display the Fixture (Roster) for Divisions within the AYC**

When you open the site (comps.tennis.com.au) and click on Matches, the screen below should display:

Ensure AYC is displayed (red circle) and to make sure you're seeing the correct division, check what's shown in the green circle, so Season should be 2014/2015, a drop down box is available for the grade (as shown), highlight the one you want and then remember to click the Go button (also in the green circle below).

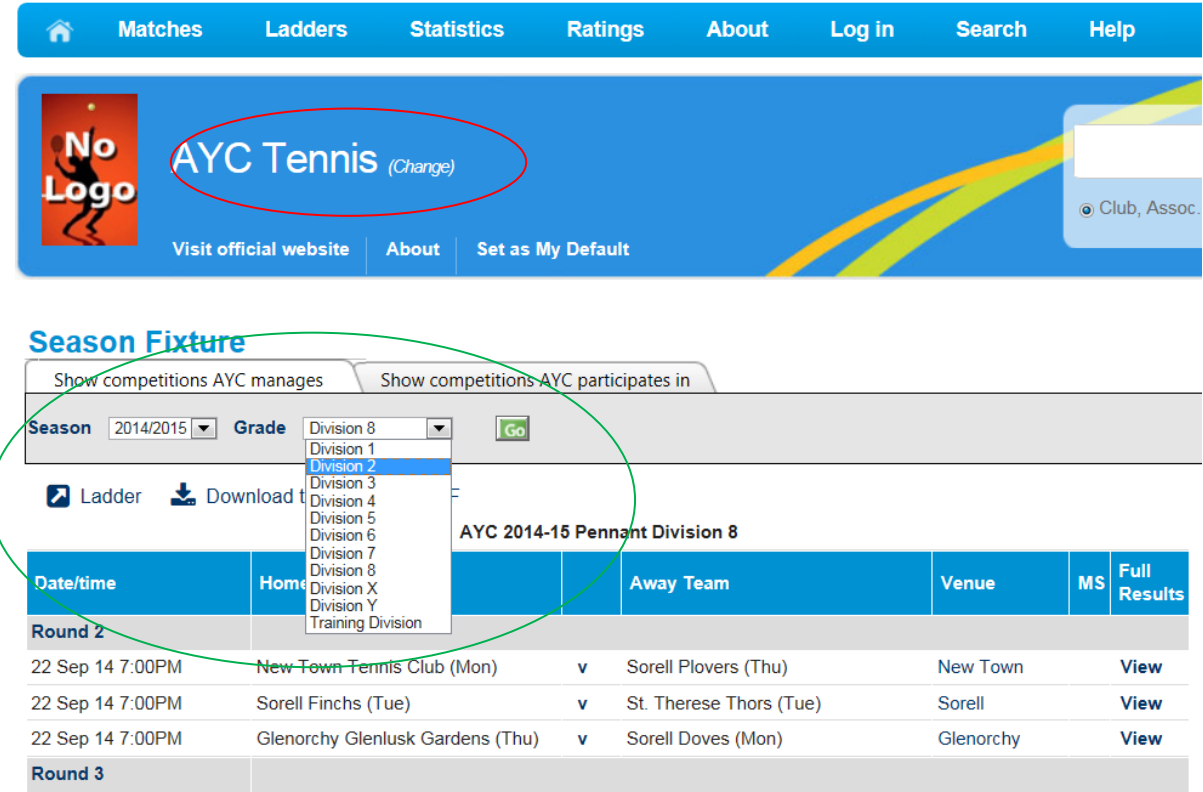